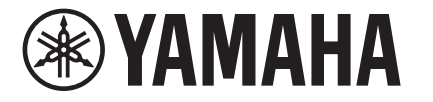

# **HD-300 Assistant**

## **Owner's Manual**

Ver. 2.00

### **Introduction**

Thank you for using the HD-300 Assistant. This app is equipped with functions that make using the HD-300 even more convenient and powerful. Please read this manual carefully and use it together with the main unit.

**What** you can do with **app this**

- Use expanded functions: HD control, Rhythm/tempo setting, Individual vol/pitch, **Rhythm assistant**
- Help to hear exact intervals using the HD-300: Demonstration (Interference beat, Volume balance)
- Use convenient functions on the app: Tuner, Chord detection

<span id="page-1-0"></span>**Contents**

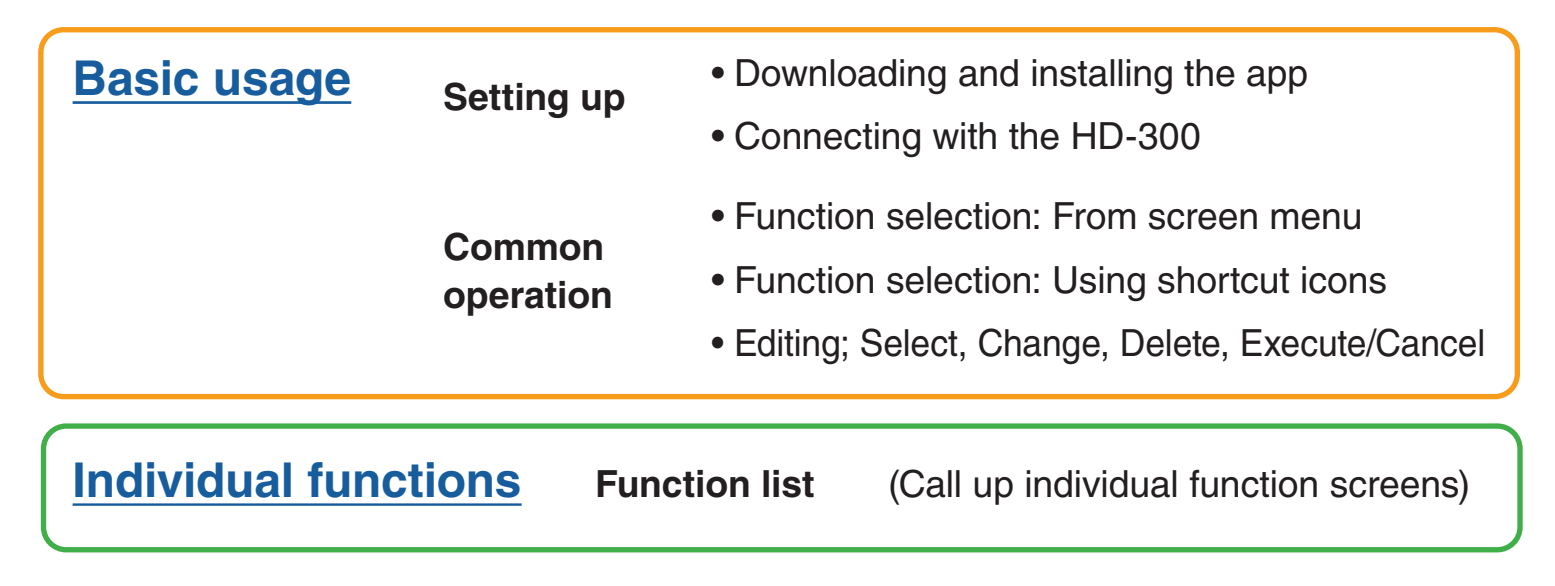

<span id="page-2-0"></span>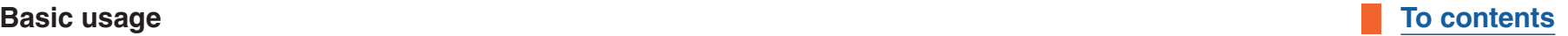

### **Setting** up

- **•Downloading and installing the app**
- $\bullet$ **Connecting** with the HD-300

### **Common operations**

- •Function selection: From screen menu
- **•Function selection: Using shortcut icons**
- **•Editing: Select, Change, Delete, Execute/Cancel**

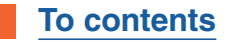

### <span id="page-3-0"></span>**Downloading and installing the app**

.Search for "HD-300 Assistant" in the iPhone/iPad App Store, and install it

#### **NOTICE**

**Use this app with iOS/iPad OS version 14.3 or later. For versions prior to 14.2, the app may behave unexpectedly** or stop.

#### **NOTE**

At the first startup, a pop-up will appear asking for permission to use the microphone and Bluetooth. Tap "OK" for each. If you do not allow this, the app will not work properly. If you select "Don't allow" at startup, you can set the permission in "Settings" > "HD Assistant" on the iPhone/iPad,

and the app will work normally.

### <span id="page-4-0"></span>**Connecting with the HD-300 (1/3)**

-Perform the pairing operation for communication between the iPhone/iPad and the HD-300. The device uses Bluetooth, but actually connects with a channel separate from the conventional Bluetooth audio settings in iPhone/iPad, and so must be set from this app.

- **1. Turn on the Bluetooth function for both the HD-300 and the iPhone/iPad.** 
	- **1-1. Turn on the HD-300 and press the [SETTING] button to open the Settings .screen**
	- **1-2. Set "Bluetooth" to "On" using the [>] and [-]/[+] buttons. NOTE**

Do not set "Bluetooth" to "Pairing" in this procedure.

**1-3. Enable the Bluetooth function on the iPhone/iPad.** 

For details on how to do this, refer to the iPhone/iPad owner's manual.

**Connecting with the HD-300 (2/3) 200 CONNECTING TO** TO CONTENTS

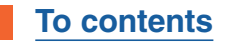

### **2. Make pairing settings for the app and the main unit to communicate.**

- **2-1. Do one of the following to open the Connection settings screen.** 
	- Launch the "HD-300 Assistant" app.
	- If the app is already running, tap  $\frac{1}{2}$  at the top right of the screen.

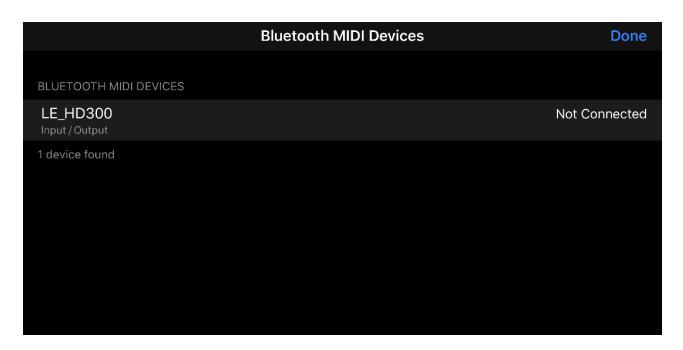

The devices that can be connected are displayed on the screen.

### **2-2. Tap the name including "HD300" on the list to start the connection process.**

The connection is complete when the display on the right changes from "Not connected" to "Connected."

### **Connecting with the HD-300 (3/3) 3/3** (3/4)

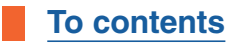

### 3. Tap "Done" at the top right of the screen to close the settings screen. The  $\ast$  icon on the upper right of the home screen will be colored. In this condition, any operation executed on the app or the HD-300 will be synchronized.

### **Troubleshooting connection problems with the HD-300**

- $\blacksquare$  The device name is not displayed or is displayed as "Offline."
	- Make sure that the power of the HD-300 is turned on.
	- Check that "Bluetooth" is set to "On" on the Settings screen of the HD-300.
	- Turn off the power of the HD-300 and then turn it on again.
- $\blacksquare$  Connection fails.
	- Turn off the power of the HD-300 and then turn it on again.
	- Close the HD-300 Assistant app and restart it.
	- Check if the Bluetooth function of iPhone/iPad is enabled.
	- Check if Bluetooth communication is permitted in "Settings" > "HD Assistant" on the iPhone / iPad.

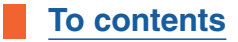

### <span id="page-7-0"></span>**Function selection: From screen menu**

Starting from the home screen, tap the white button on the screen to move to the desired function.

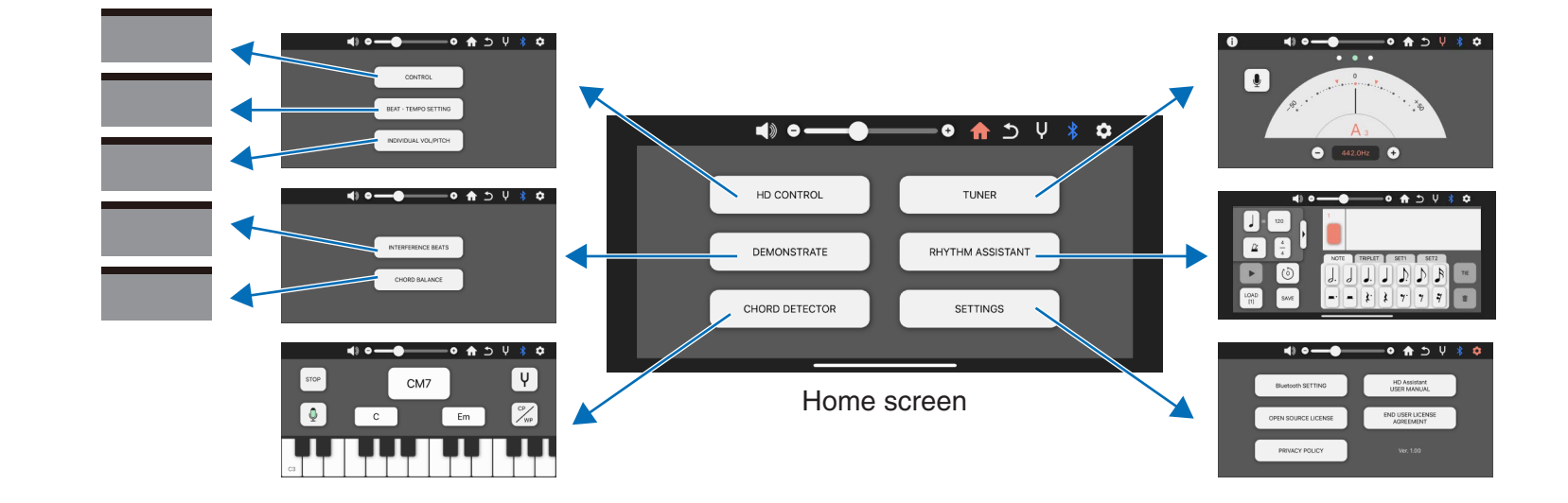

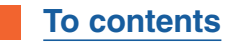

### <span id="page-8-0"></span>**Function selection: Using shortcut icons**

Except in some instances, shortcuts are displayed at the top of the screen.

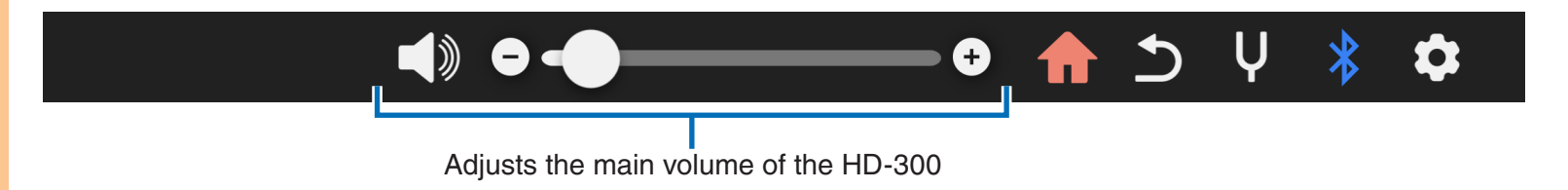

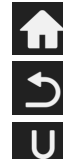

Calls up the Home screen, and is colored when the Home screen is displayed.

- Returns to the previous screen.
- Calls up the Tuner screen, and is colored when the Tuner screen is displayed.
- 

Calls up the Connection Setting screen, and is colored when connection is enabled.

Calls up the Settings screen, and is colored when the Settings screen is displayed.

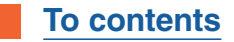

### <span id="page-9-0"></span>**Editing: Select, Change, Delete, Execute/Cancel**

This section describes pop-up menu operations, such as selecting, changing, or saving.

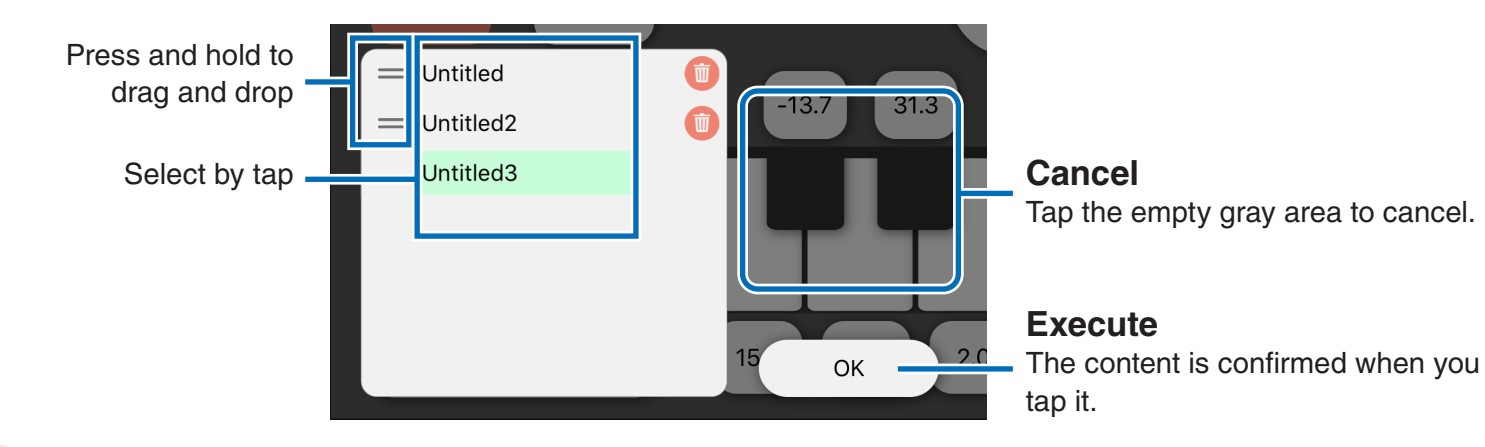

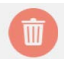

Immediately deletes the corresponding item, without confirmation.

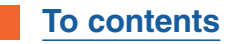

## <span id="page-10-0"></span>**Function list**

Tap the image/name of the function to move to the explanation page for each function.

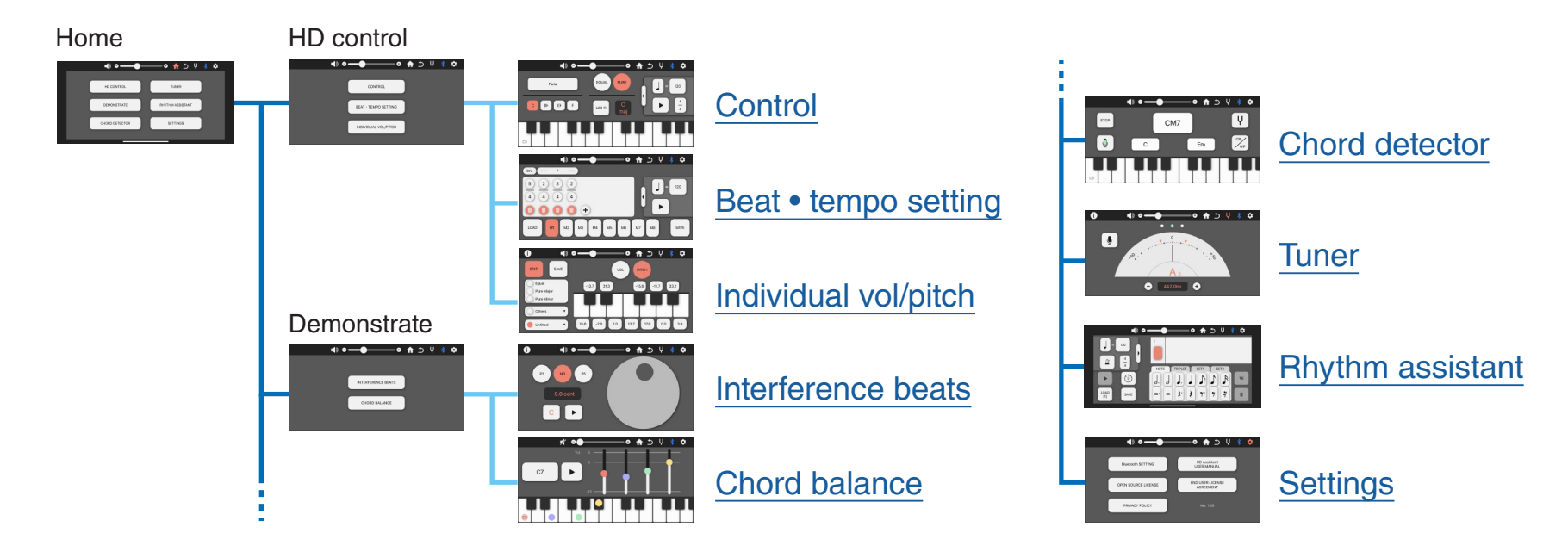

<span id="page-11-0"></span>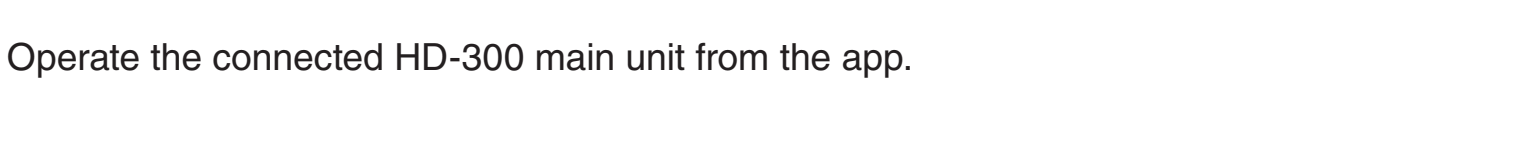

1 **Normal Temperament selection equal/pure** If you want to use individual temperament, go to the "Individual vol/pitch" function.) Opens the metronome detailed settings  $\Rightarrow$ Ō.  $\biguparrow$ ✿ **Voice selection** EQUAL PURE Clarinet **Bb Transpose** Eb HOLD

#### **Metronome operations**

Checking the tempo reference note Check and set tempo and time signature Start/stop metronome.

#### <span id="page-11-1"></span>**NOTE**

If the [Pure] display is green when you select [Pure], the key is locked.

Locking/unlocking cannot be changed from the app. If necessary, operate the main unit directly.

Operate the connected HD-300 main unit from the app.

2 **Normal**

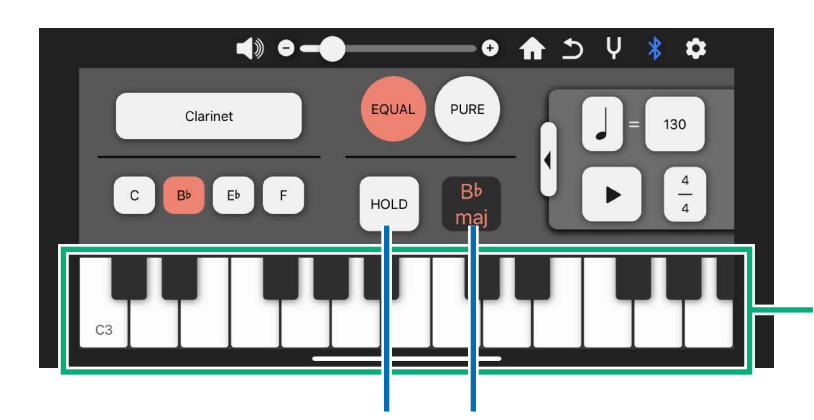

#### **Keyboard**

The note touched will be sounded by the HD-300. It is also used for key input. You can change the

**On-screen keyboard "Hold" on/off** Key display (NOTE) can by flicking. Turns only the "Hold" setting of the keyboard on/off from the screen. This is independent of the HOLD setting of the main unit.

#### **Key display ([NOTE](#page-11-1))**

Unlike the main unit, it does not displays a chord, and only shows the root key and the distinction between major (maj)/minor (min).

<span id="page-13-0"></span>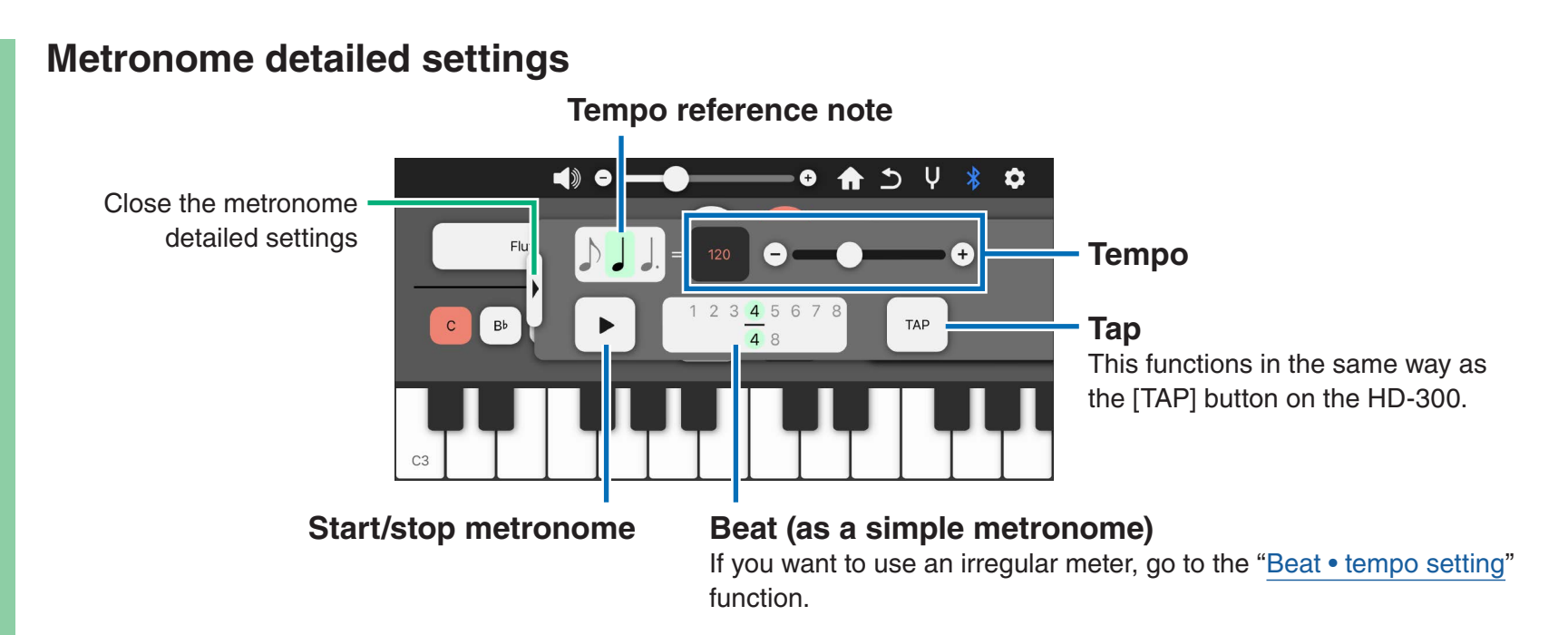

<span id="page-14-0"></span>Control the Beat • tempo memory function. You can save multiple sets of M1-M8 and recall them later.

1 **Normal**

#### **Beat division/integration**

When you tap this, division (or "split") plans for the corresponding beat will appear. You can split the time signature into manageable beats by selecting the desired one and tapping "OK." Tap this again to integrate them to the time signature before making the split.

**beats Edit** Changing/adding/ deleting beats.

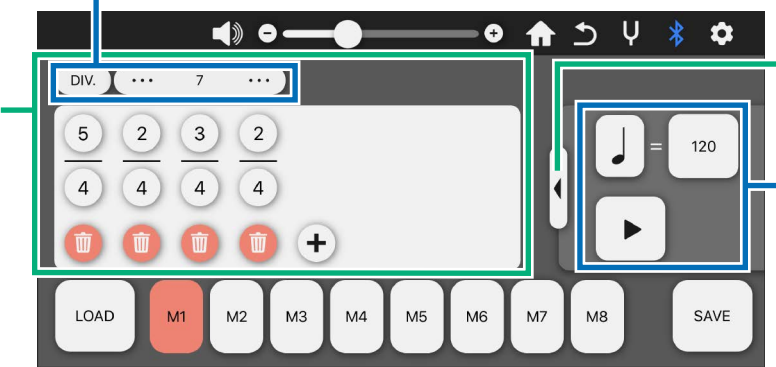

Open the metronome detailed settings

#### **operations Metronome**

Checking the tempo reference note Checking and setting the tempo and time signature Starting/stopping the metronome

#### **contents Individual functions: HD control > Beat • tempo setting terms of the Contents Individual functions: HD contents**

Control the Beat • tempo memory function. You can save multiple sets of M1-M8 and recall them later.

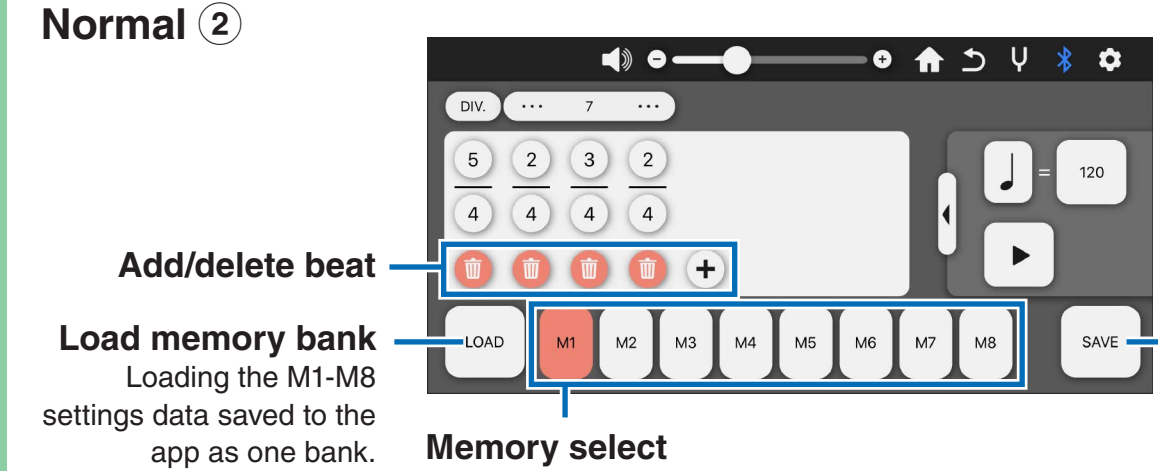

Selecting the desired M1-M8 setting to be edited. The content is sent to the main unit in real time.

#### **NOTICE**

- **The contents of M1 to M8 of the** main unit will be overwritten with **the data on the app side when you use the load memory bank** function. If necessary, save them **before using this function.**
- **Save the beat / tempo you have edited before connecting to the** main unit.

#### **Save memory bank**

Naming the M1-M8 settings as one bank, and saving them to the app.

<span id="page-16-0"></span>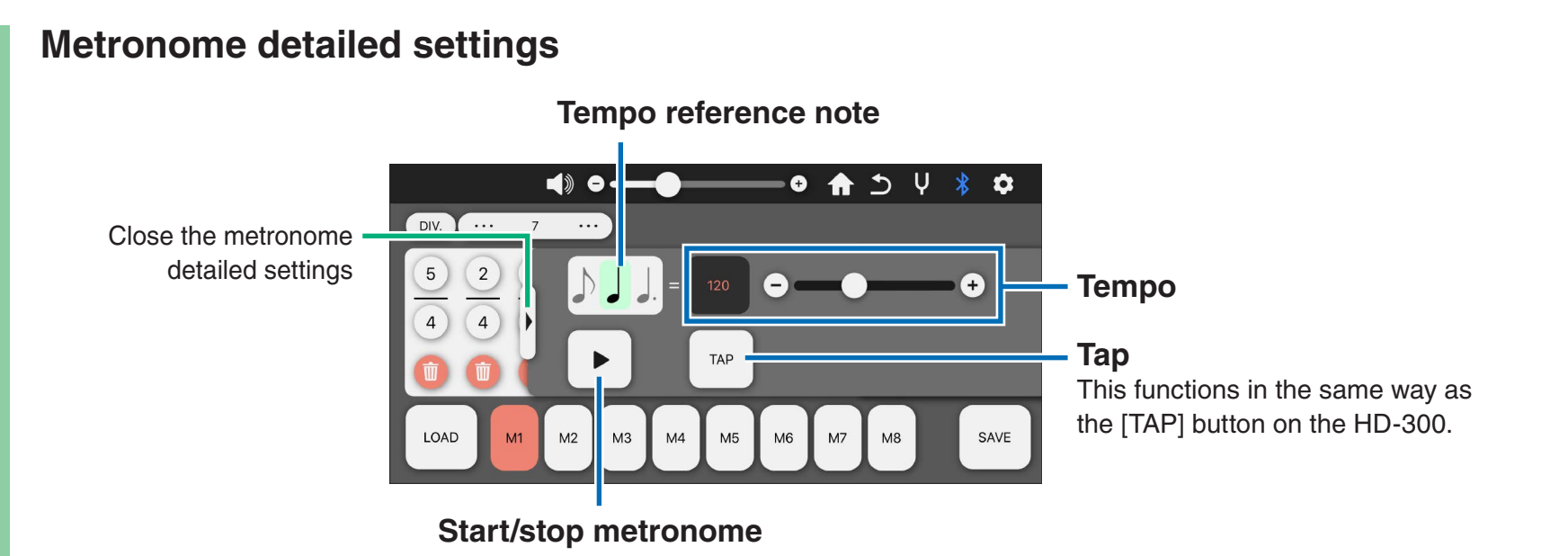

**contents contents** 

<span id="page-17-0"></span>Set the individual volume/pitch. The temperament mode of the main unit automatically switches to "User" mode. You can choose settings from presets or create your own settings to save and recall.

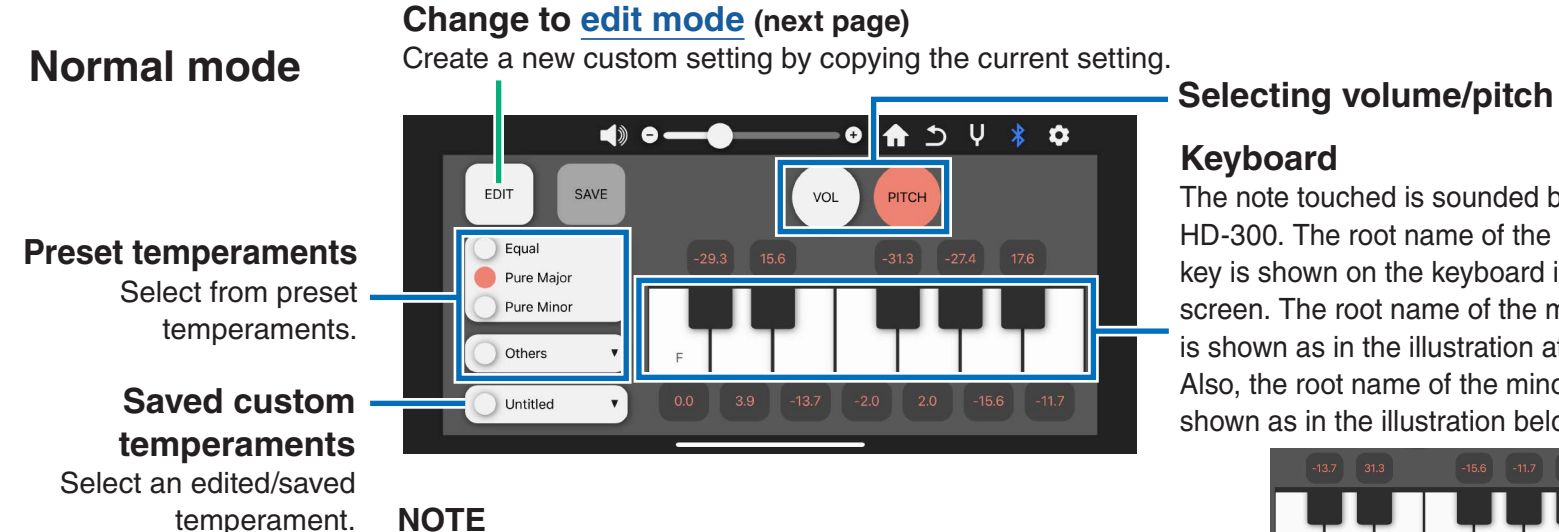

### **Keyboard** The note touched is sounded by the

HD-300. The root name of the current key is shown on the keyboard in this screen. The root name of the major key is shown as in the illustration at left. Also, the root name of the minor key is shown as in the illustration below.

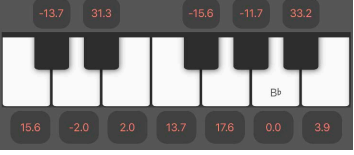

The numbers (volume/pitch) corresponding to each key cannot be changed in normal mode. They can only be changed in edit mode. <span id="page-18-0"></span>Even during editing, the values are reflected in the main unit in real time.

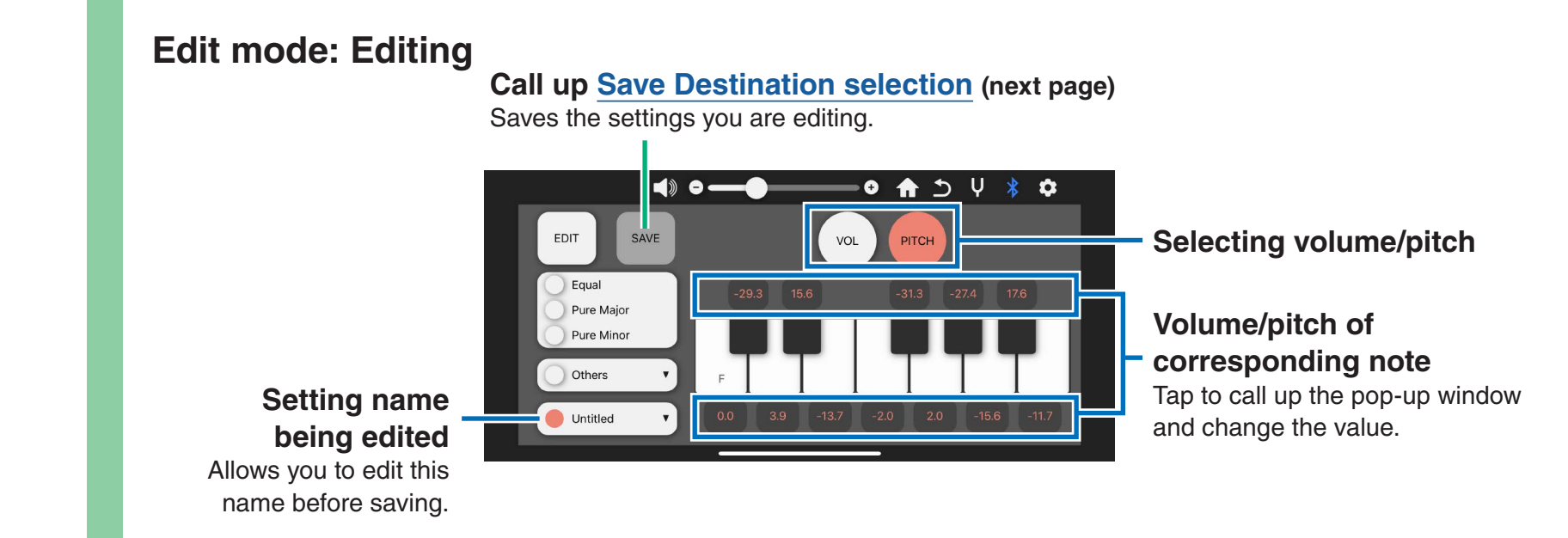

**contents contents** 

. Save individual volume/pitch settings. Volume and pitch are saved together as a set.

### <span id="page-19-0"></span>**Edit mode: Save Destination selection**

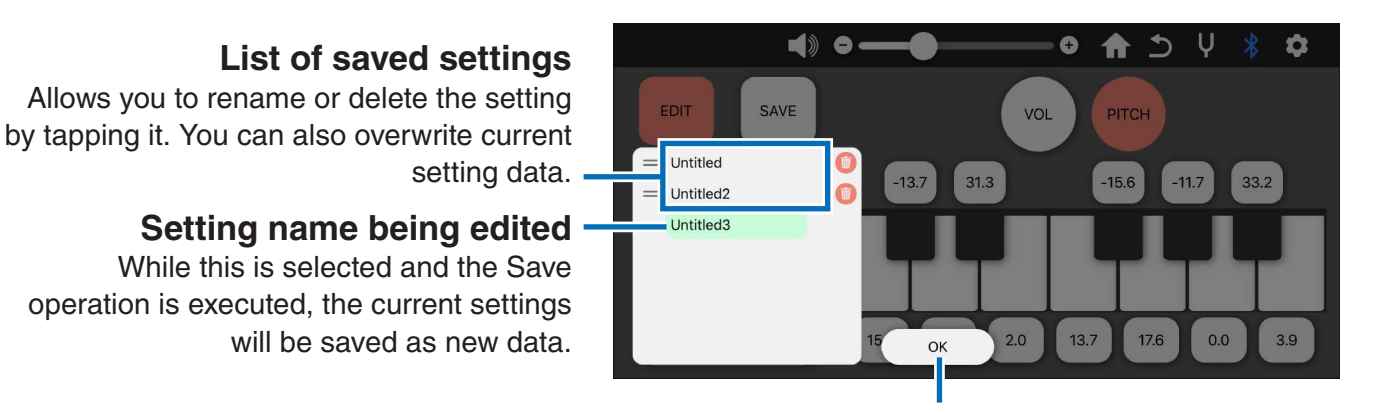

Execute Save operation and return to normal mode

**contents contents** 

**contents contents** 

### <span id="page-20-0"></span>Demonstrate minutely out-of-tune sounds (interference beats), using the HD-300.

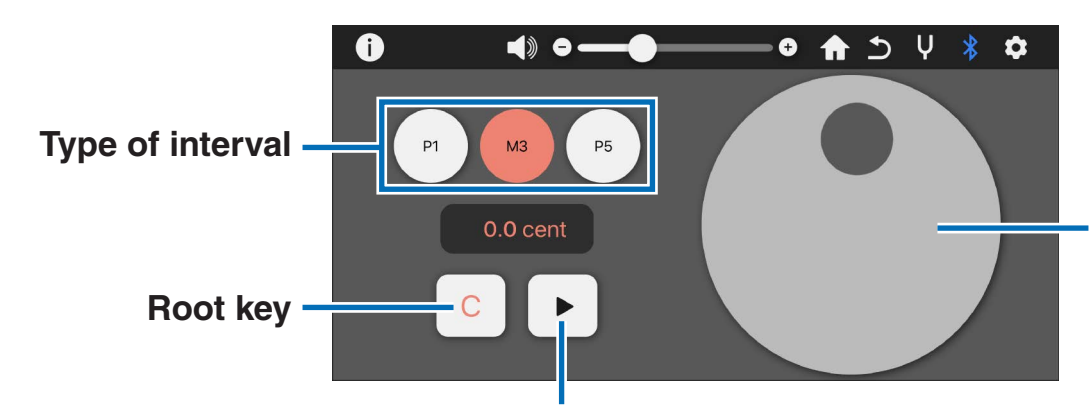

#### **Pitch adjustment dial**

Adjusts the pitch difference. The dial turns green when the pitch is near to just intonation. You can also reset this to precise just intonation by double-tapping.

**Start/stop sounding** Have the main unit sound according to the settings made here.

<span id="page-21-0"></span>Demonstrate the volume balance of chords, using the HD-300 main unit. **Start/stop playing chord** Have the main unit sound according to the settings made here.  $\blacktriangleleft$  $\leftarrow$ ✿ **Volume adjustment slider** Each slider corresponds to a note  $C<sub>7</sub>$ **Chord** type marked in the same color on the keyboard. **Keyboard** The note touched is sounded by the HD-300.

#### **contents contents**

**contents contents** 

<span id="page-22-0"></span>Detect the chord of the input sound using the iPhone/iPad microphone.

#### **Chord detection result (candidate)**

Displays up to 3 chord detection results.

Tap to have the HD-300 sound the corresponding chord.

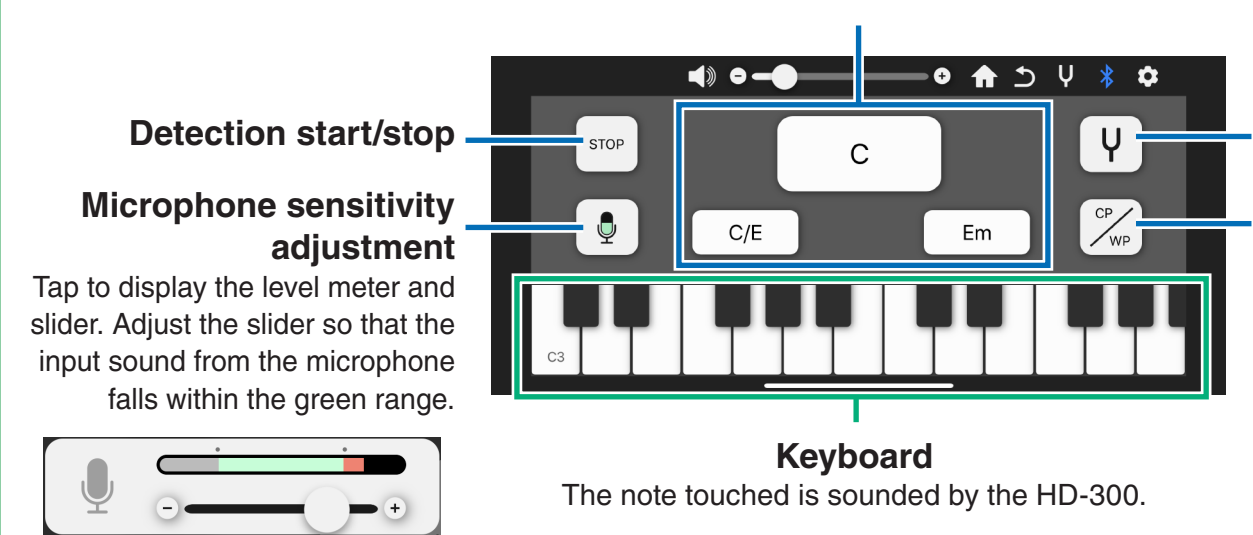

### **Call up the tuner**

You can call up the tuner while leaving the detection result. The operation method is the same in the tuner screen.

#### **Refer to constituting notes**

Displays the table of the actual note notation and transposition notation of the constituent notes. for the chord of the detection result that was tapped last.

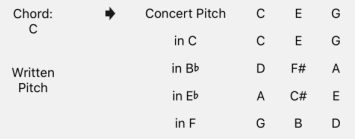

#### <span id="page-23-0"></span>**Individual functions: Tuner**

**contents contents** 

This tuner function uses the microphone of the iPhone/iPad.

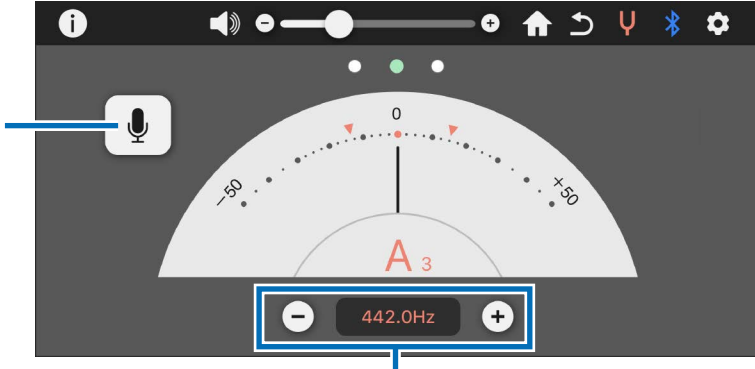

### **Standard pitch**

Synchronizes with the standard pitch setting of the HD-300.

#### **Microphone sensitivity adjustment**

Tap to display the level meter and slider. Adjust the slider so that the input sound from the microphone falls within the green range.

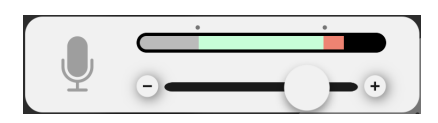

#### <span id="page-24-0"></span>**Individual functions: Rhythm assistant**

Edit the rhythm patterns of "Custom 1" – "Custom 8" in the main unit by this function. You can save the rhythm patterns of "Custom  $1" -$  "Custom  $8"$  and recall them later.

#### **Tempo** / time signature **settings**

Setting the tempo value Setting the tempo / time signature Metronome volume control

> **Start/stop of** rhythm pattern

#### **Load rhythm pattern** Load the rhythm pattern of "Custom  $1"$  – "Custom 8." When editing a new rhythm pattern, select a custom rhythm name from the list.

#### **Save rhythm pattern**

Save the edited rhythm pattern to the app. You can also include a memo or other important information (song name, etc.)

#### **NOTE**

Tap the [Load] button and select a custom rhythm pattern name before editing a rhythm .pattern

#### **Setting the preparatory beat**

You can set the preparatory beat when you want to repeat a rhythm pattern. If unnecessary, set the value to zero.

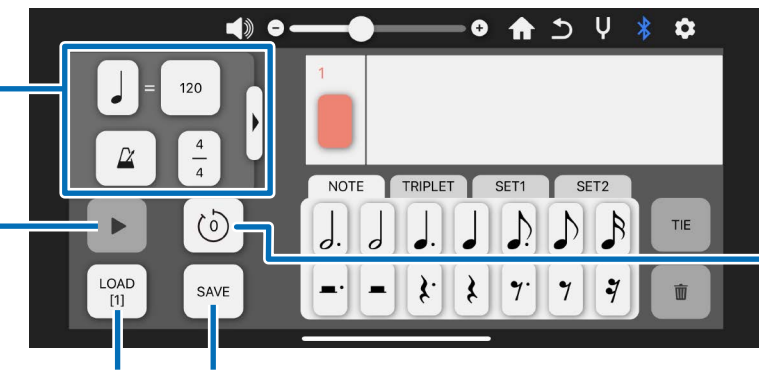

#### **contents contents**

Edit/start/save a rhythm pattern which you want to confirm after setting the tempo, time signature, and preparatory beat.

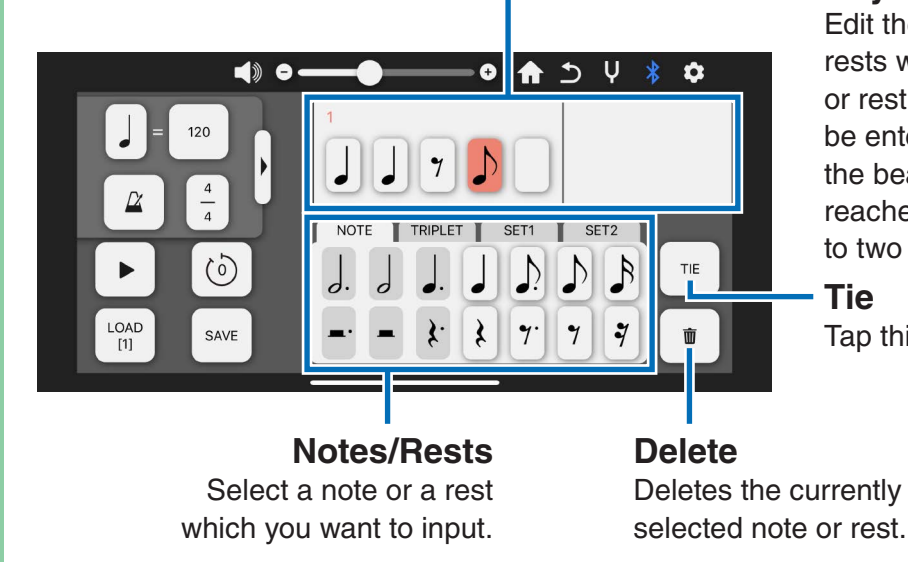

#### **Rhythm** score

Edit the rhythm pattern by selecting the tabs and tapping notes/ rests with the corresponding buttons. The currently selected note or rest is highlighted in orange. The number of notes that can be entered in one bar is determined automatically according to the beat setting. Also, when the maximum number of notes is reached, the next bar is generated automatically. You can edit up to two bars, but can also play back even one bar.

#### **Tie**

Tap this button to connect to the next note by a tie.

<span id="page-26-0"></span>Tap to call up the connection setting screen, display of licenses, etc., and the owner's manual (this manual). The app version is also displayed here.

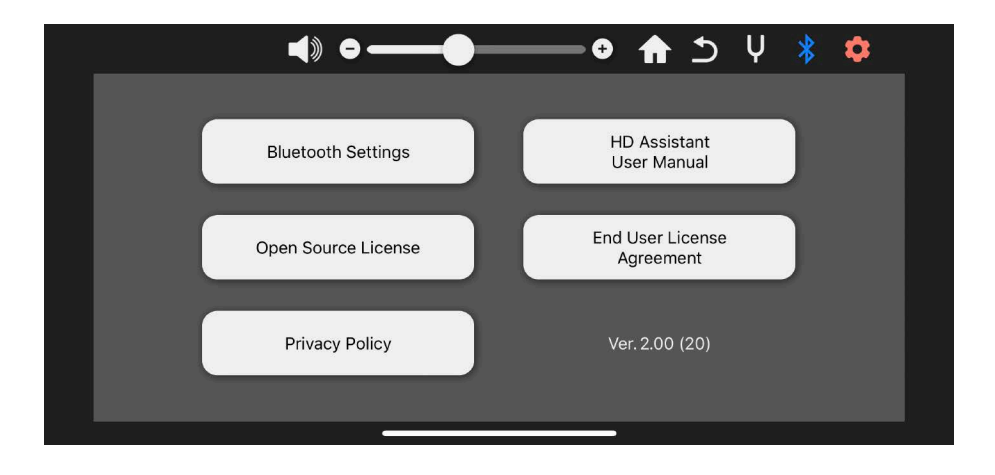

Manual Development Group © 2021 Yamaha Corporation Published 03/2021  $MW-B0$